# Passive earning

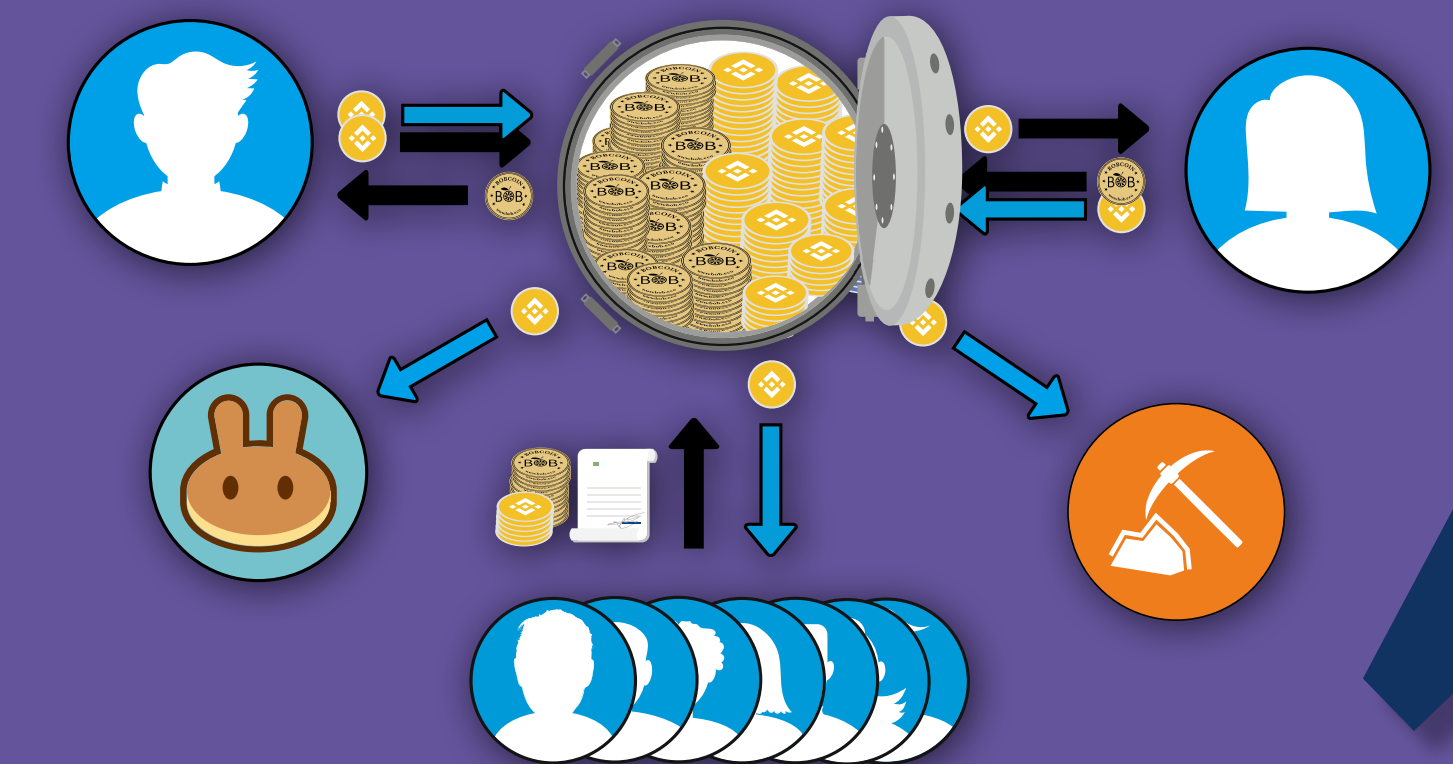

## **Get 50% per year doing nothing**

Pancakeswap allows users to deposit tokens and make money by providing liquidity.

#### **WHY DEPOSIT LIQUIDITY**

You can ean up to **50%** per year making money on providing liquidity to swaps without doing anything!

#### **WHAT YOU NEED:**

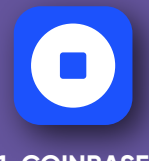

**1. COINBASE WALLET** You need a coinbase wallet to log into Pan-

**2. BNBs** You need to deposit an equal balance of BOBC and **BNB 3. BOBC BEP20** Use your BOBC BEP20 tokens to deposit together with the BNBs.

**B**<br>图

#### **SAFETY WARNING**

cakeswap.

Always verify that you are on pancakeswap.finance as there are scammers with fake copies of the site.

Go to Pancakeswap  $\rightarrow$ 

**Pancakeswap URL** https://pancakeswap.finance/swap

## **Step 1.**

**This time we assume you are already logged in to your Coinbase account as explained in the previous guide. Go to the main page and scroll down to trade now.**

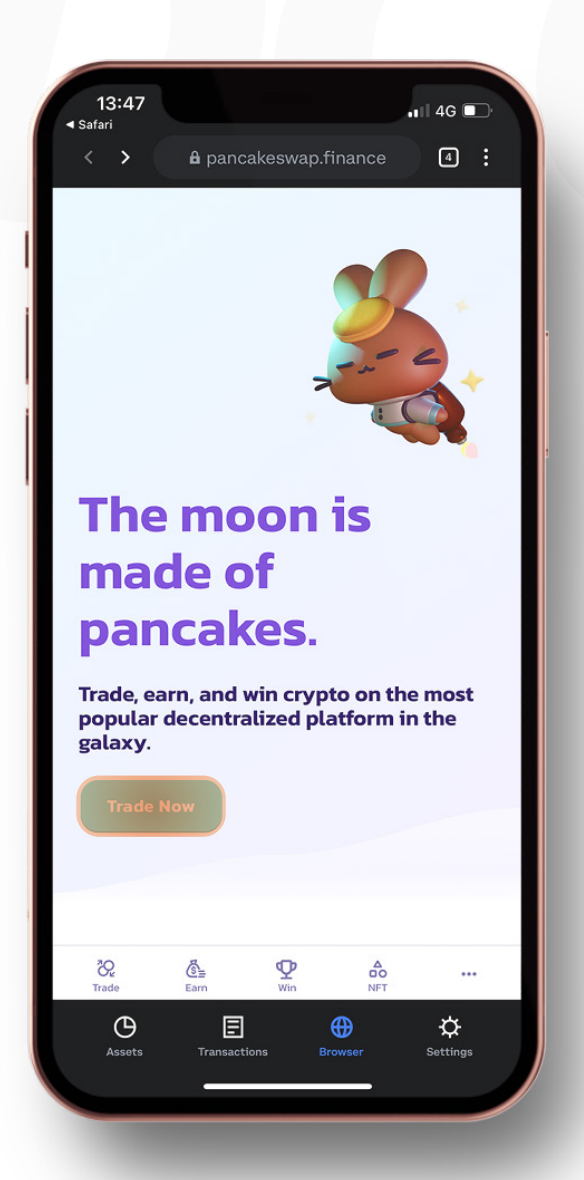

## **Step 2.**

**In the top bar, select liquidity.**

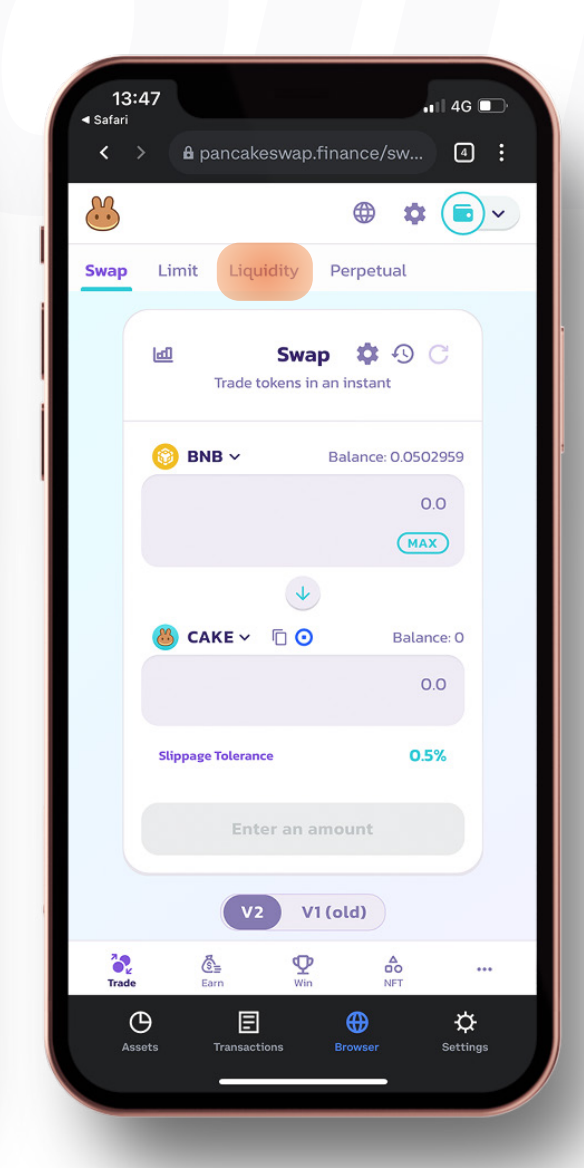

#### **Step 3.**

**In this menu you will find your active liquidity pools. If you don't have any, you won't see any pools. In this example, there already is an active pool.**

#### **Step 4.**

**Select BNB (or another coin/token) and click on CAKE.**

#### **Step 5.**

**Type BOBC to find Bobcoin, and click on it to add it.**

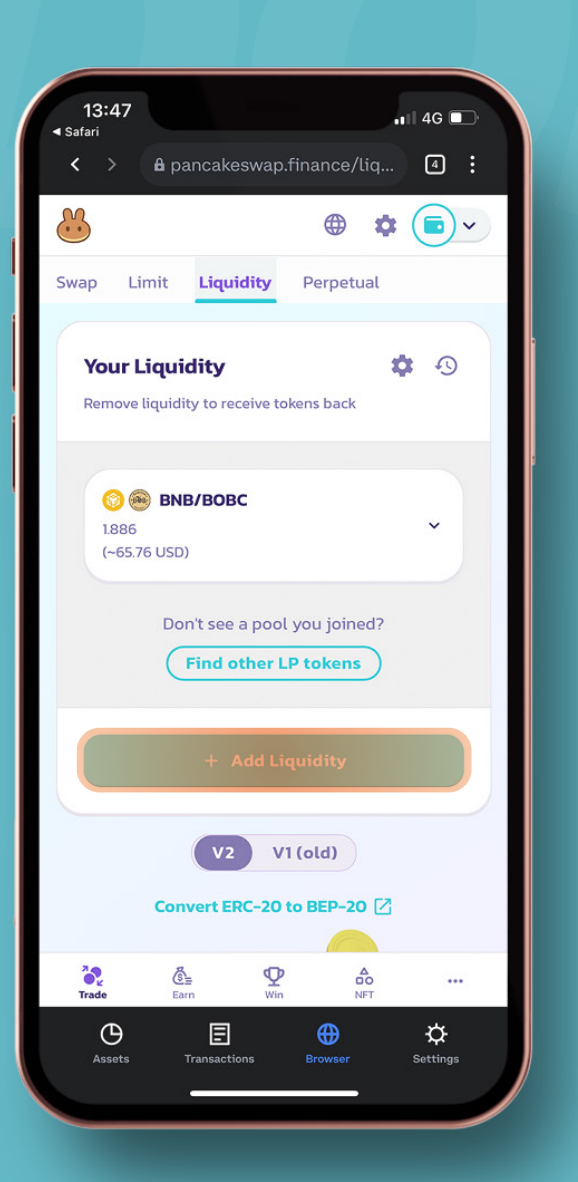

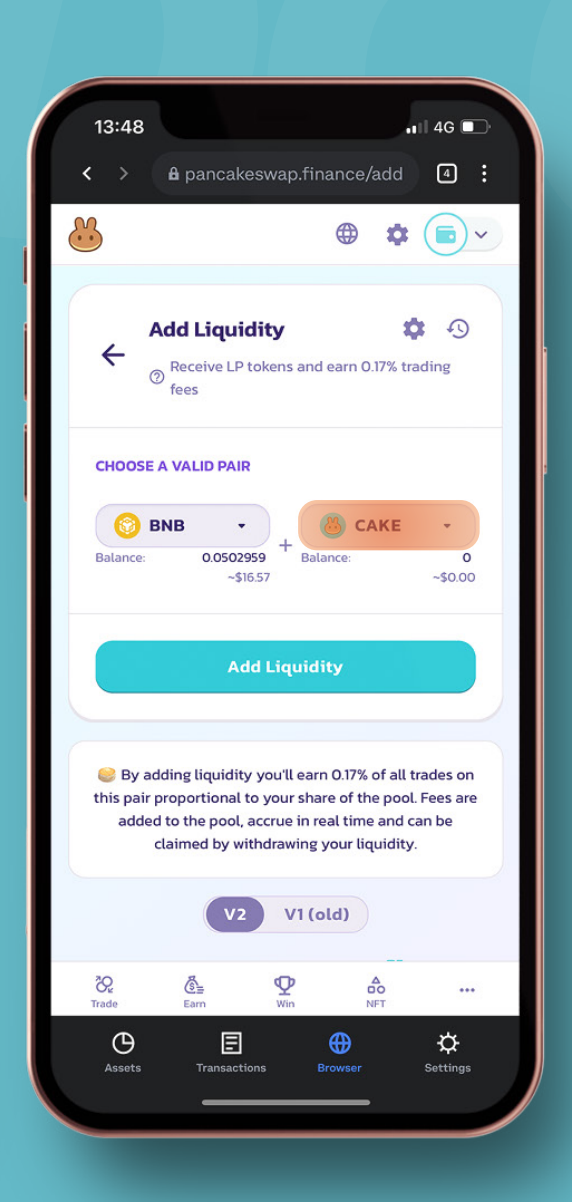

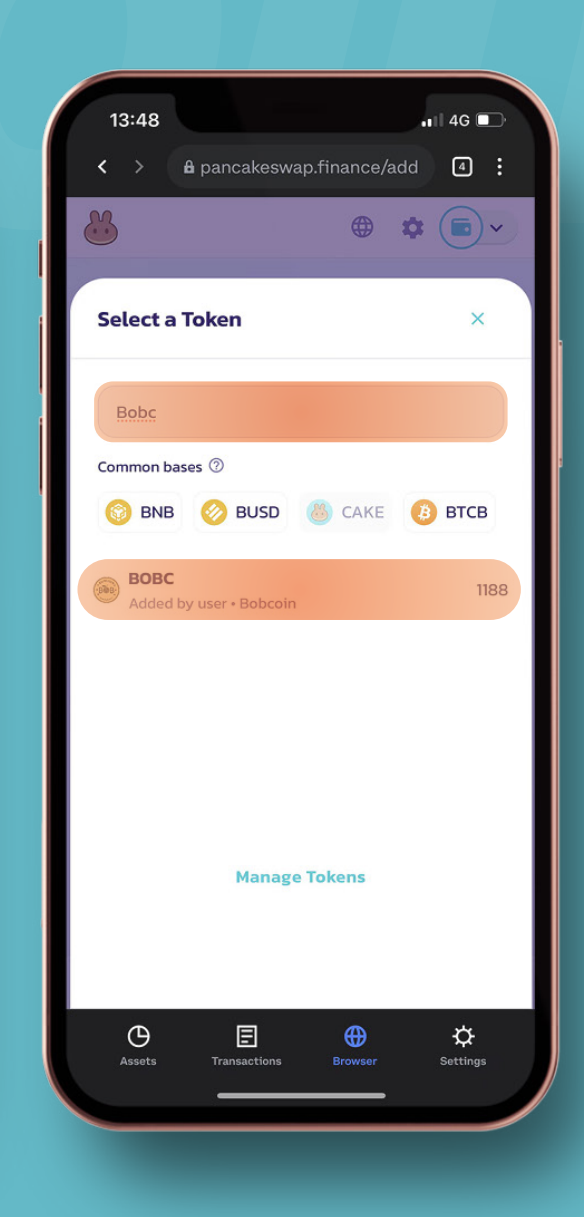

#### **Step 6.**

#### **Click on add liquidity.**

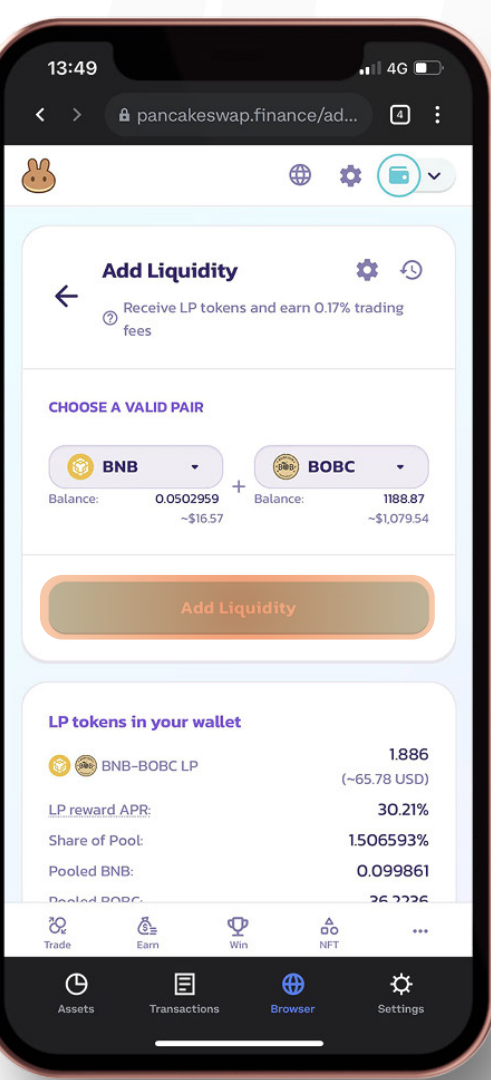

#### **Step 7.**

**Select the amount of liquidity you wish to add to the pool. Add an equal amount of BOBC and BNB to the pool to create a good balance. Here you also see the yearly percentage (interest) rate. In this example it's 30.21% per year.**

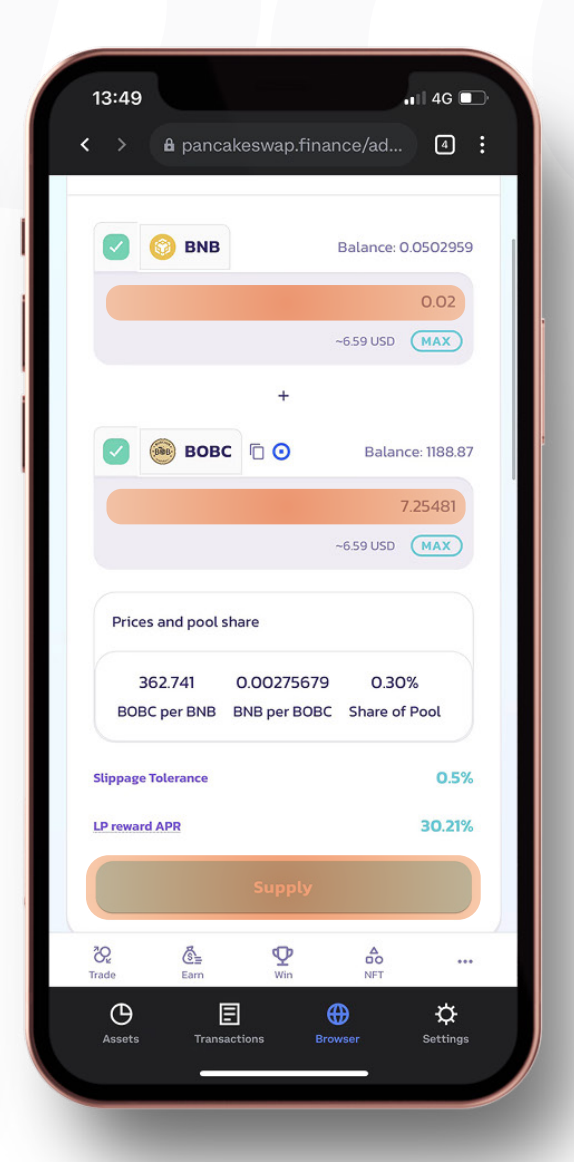

#### **Step 8.**

**Review your addition to the liquidity pool**  and confirm supply to add liquidity.

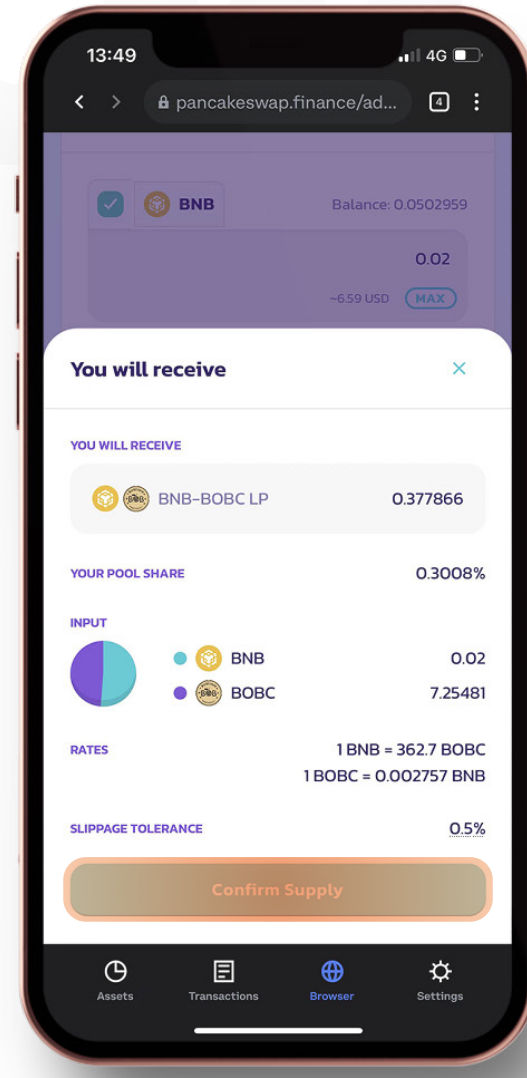

#### **Step 9.**

Confirm the transaction in your wallet.

## **Step 10.**

**Close the screen after submitting the transaction.**

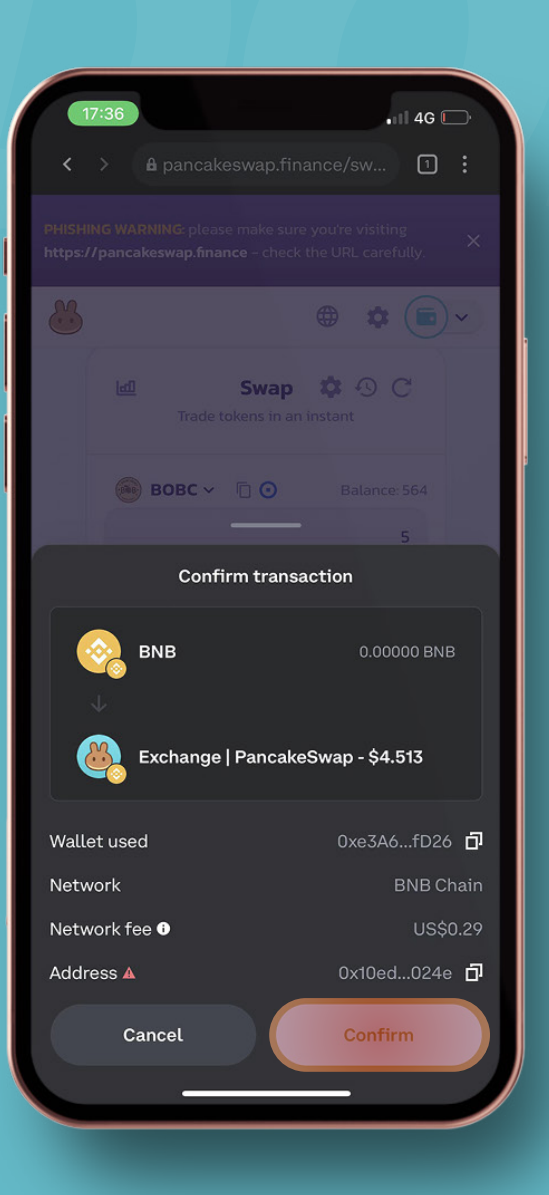

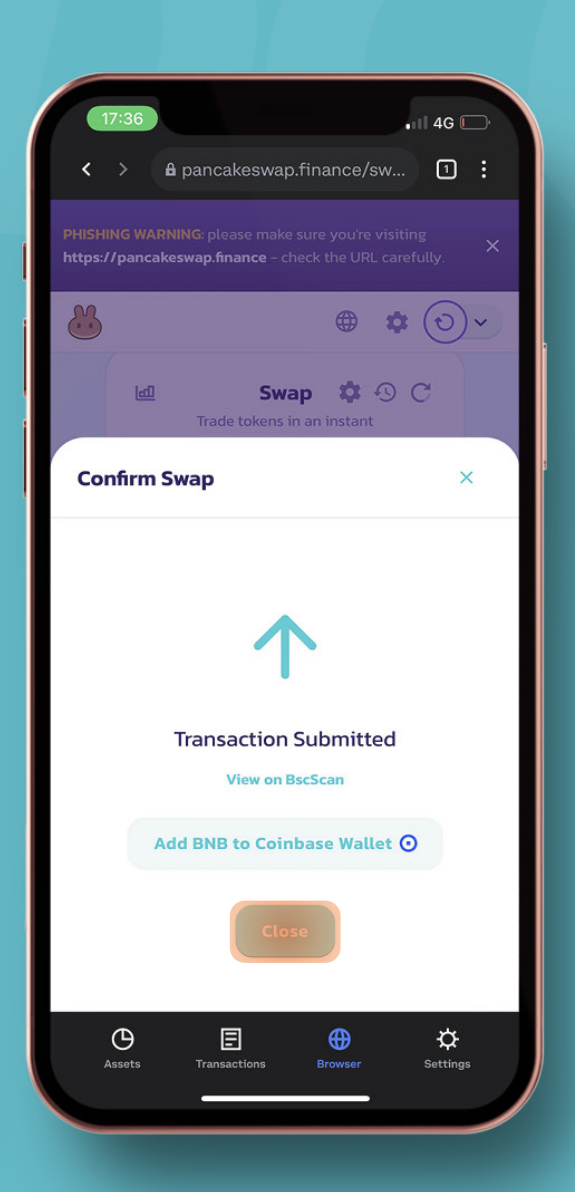

## **Step 11.**

**You will get the green check pop up. If you get an error instead, try again and see if you have enough BNB, you can try again with a lower amount and see if it functions then. Click on the receipt to see the blockchain transaction.**

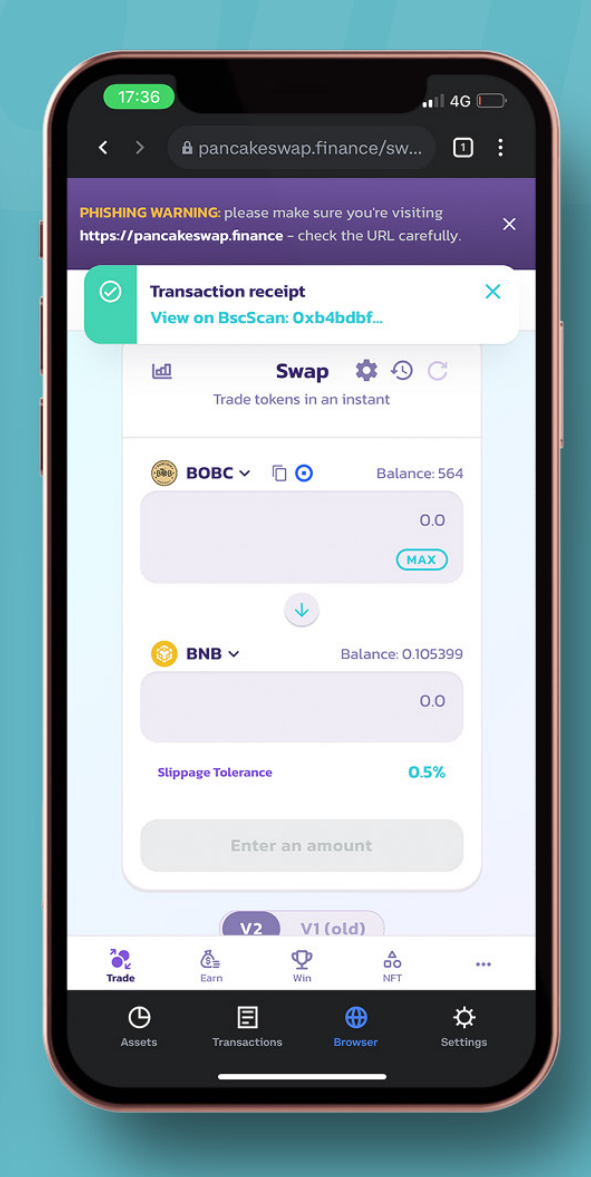